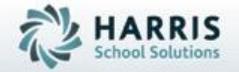

# Introduction to: ClassMate Student Portal

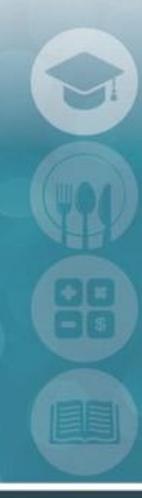

SPECIALIZED STUDENT SOLUTIONS | STUDENT INFORMATION | FINANCIAL MANAGEMENT | SCHOOL NUTRITION

#### Overview

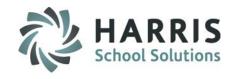

- Website Address
- Student Portal Login
- Student Attendance
- Student Discipline
- Student Grades
- Student Schedule
- Logout

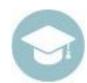

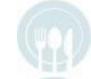

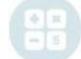

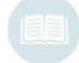

#### Student Portal: Access

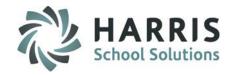

The ClassMate Student Portal is a secure site that allows Student to easily access important information on your Student Profile. You must have an internet connection to use the Student Portal. Contact your CTE Administrator with any questions.

## **Getting Started**

- Using your computers Internet Browser, access your internet homepage
- In the address field type:

https://portals.classmate.net/sp/ctcname

The CTC name you will use in the URL will be provided by your CTE

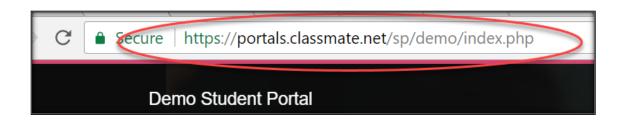

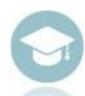

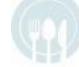

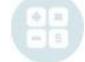

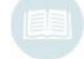

#### Student Portal URL Access

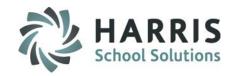

#### The ClassMate Student Portal Welcome Page

- Authorized Students can Login
- A Customized Message from the CTC is displayed

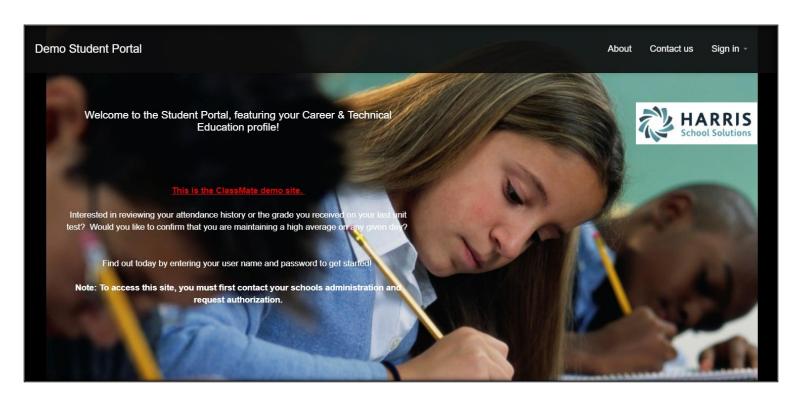

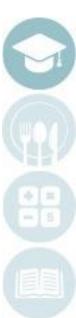

# Student Portal Login

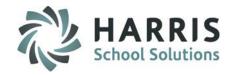

#### **Logging In**

- At the right corner of the screen click Sign In
- Enter the User Name provided to you
- Enter the password provided to you
- Click Login

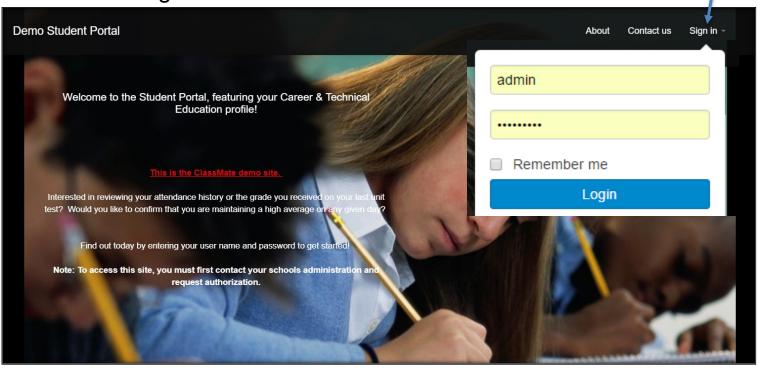

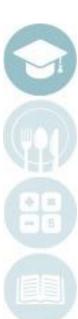

#### Student Portal: Student Views

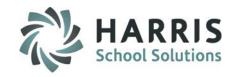

#### **Student Views**

- There are 5 student views to choose from:
  - Attendance
  - Grades
  - Discipline
  - Schedule
  - Reports
- Click on a student view icon to view student details

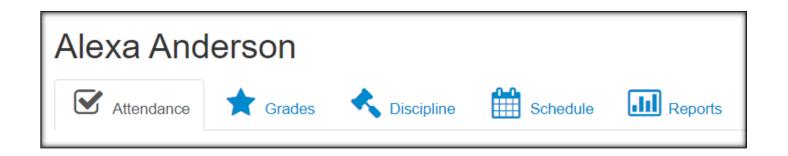

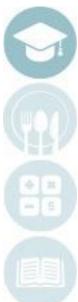

#### Student Portal: Attendance View

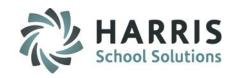

#### **Viewing Student Attendance**

- The attendance view provides an attendance summary along with details for a specified marking period.
- By clicking on a Marking Period, you can view the details of the attendance.

 You can sort by the date and attendance condition by clicking on Date and Description Field Headings

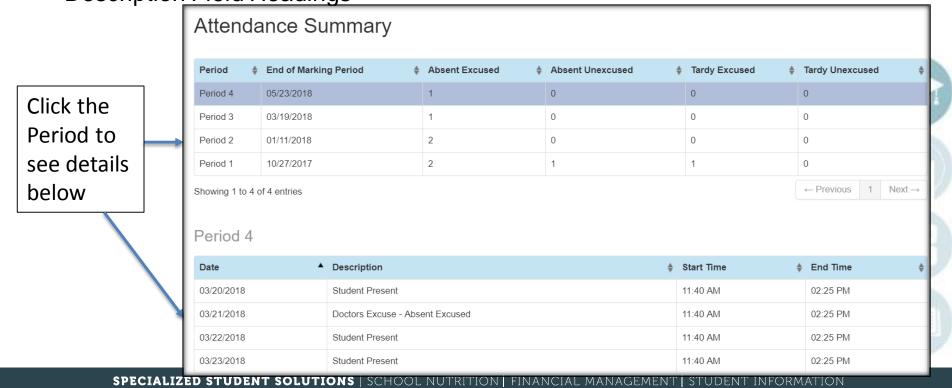

#### Student Portal: Grades View

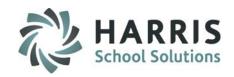

#### **Viewing Student Grades**

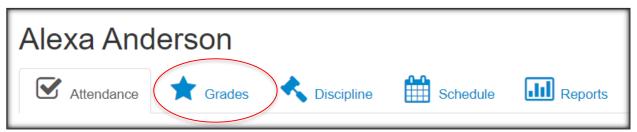

# **Selecting a Course**

Use the Course Name
 Drop Down box to select a course to view

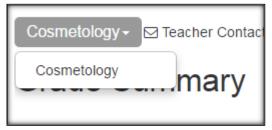

#### **Teacher Contact**

 Teacher contact Cosmetok information may be available if provided by the CTC

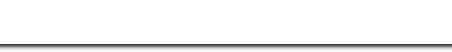

□ Teacher Contact: Ms. Carrie Reinhart( email: creinhart@gmail.com )

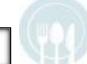

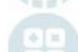

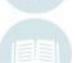

#### Student Portal: Grade Details

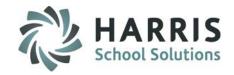

#### **Grade Summary**

The Grade Summary shows Marking Period grades and Current (to date) grades

#### **Grade Details**

Grade Details are provided for Skill, Knowledge and Work Ethic Grades

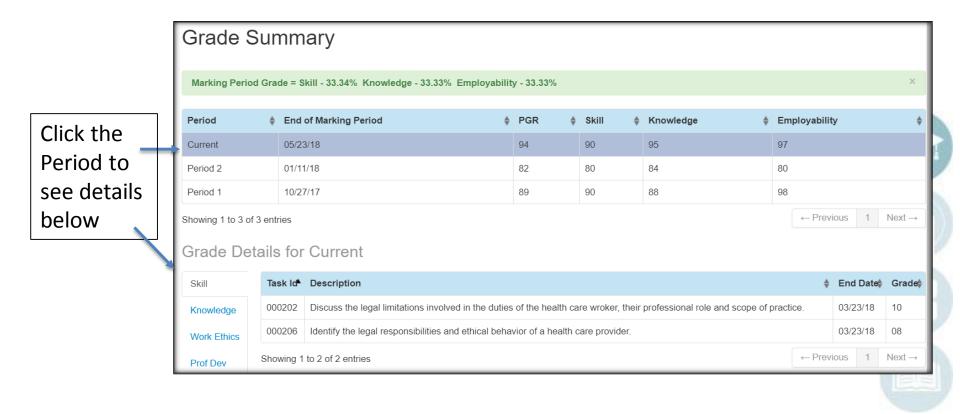

#### Student Portal: Skill Grade View

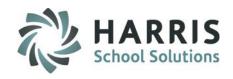

#### **Skill Grade View**

- A skill grade assesses hands-on practical tasks
- Task ID's, Descriptions, Dates and Grades can be viewed

| Grade Details for Period 1 |         |                                                                    |           |          |          |       |   |
|----------------------------|---------|--------------------------------------------------------------------|-----------|----------|----------|-------|---|
| Skill                      | Task Id | Description                                                        | <b>\$</b> | End Date | <b>*</b> | Grade | • |
| Knowledge                  | 000102  | Keeps all tools in school and in a clean and orderly condition II  |           | 09/23/15 |          | 08    |   |
| Work Ethics                | 000103  | Keeps all tools in school and in a clean and orderly condition III |           | 09/23/15 |          | 07    |   |
|                            | 000302  | Perform a professional shampoo and rinse II                        |           | 09/23/15 |          | 10    |   |
|                            | 000303  | Perform a professional shampoo and rinse III                       |           | 09/23/15 |          | 10    |   |

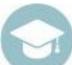

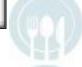

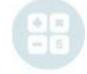

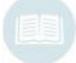

# Student Portal: Knowledge View

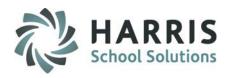

# **Knowledge Grade View**

- A knowledge grade assesses a student's understanding of basic theory
- Activity ID's, Activity Names, Dates and Grades can be viewed

| Grade Deta  | Details for Period 1 |                                     |                 |          |  |  |  |  |
|-------------|----------------------|-------------------------------------|-----------------|----------|--|--|--|--|
| Skill       | Date                 | Activity Name                       | Possible Points | Grade \$ |  |  |  |  |
| Knowledge   | 09/23/15             | Math Warm-up sheets: Week of 9/8/14 | 10              | 10       |  |  |  |  |
| Work Ethics | 08/12/15             | Facials                             | 100             | 97       |  |  |  |  |
|             | 09/23/15             | Skin Structure and Growth           | 100             | 100      |  |  |  |  |
|             | 09/23/15             | Skin Disorders and Diseases         | 100             | 100      |  |  |  |  |
|             | 09/24/15             | Color Wheel Quiz                    | 100             | 100      |  |  |  |  |
|             | 09/16/15             | Skin Disease and Disorder Test      | 100             | 95       |  |  |  |  |
|             | 09/23/15             | Paraffin Wax Quiz                   | 100             | 82       |  |  |  |  |

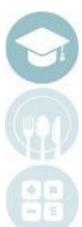

#### Student Portal: Work Ethics View

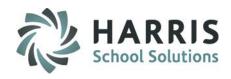

#### **Work Ethics View**

- A Work Ethics grade assesses a student's employability attributes, including punctuality, proper attire, communication and teamwork skills.
- Work ethics grades are displayed in a real-time environment.
- If the teacher wrote a comment for the student it would display in the Comments column.

|   | Grade Details for Period 1 |          |           |       |                    |  |  |
|---|----------------------------|----------|-----------|-------|--------------------|--|--|
| ı | Skill                      | Date A   | Comment - | Grade | Attend Description |  |  |
| 1 | Knowledge                  | 08/06/15 |           | 10    | Student Present    |  |  |
| 1 | Work Ethics                | 08/07/15 |           | 10    | Student Present    |  |  |
| 1 |                            | 08/10/15 |           | 10    | Student Present    |  |  |
| 1 |                            | 08/11/15 |           | 10    | Student Present    |  |  |
| ı |                            | 08/12/15 |           | 10    | Student Present    |  |  |
| l |                            | 08/13/15 |           | 10    | Student Present    |  |  |

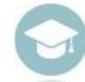

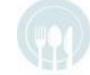

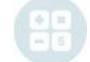

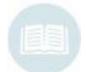

# Student Portal: Discipline View

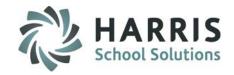

#### **Discipline View**

 The Discipline View displays the Date, Discipline Name, Course and Action Taken

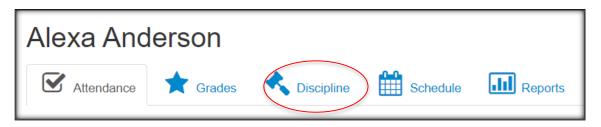

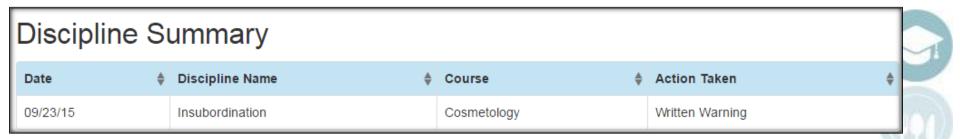

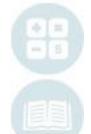

#### Student Portal: Schedule View

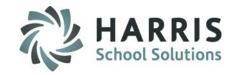

#### **Schedule View**

The schedule view displays the student's current schedule

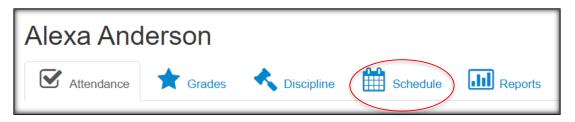

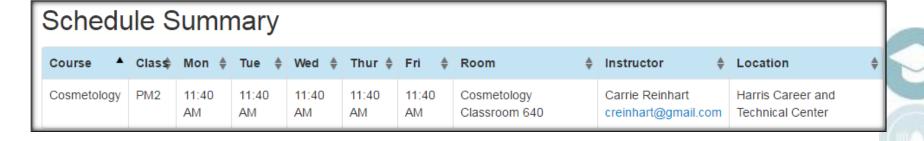

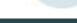

# Student Portal: Reporting View

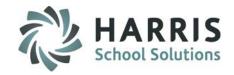

## **Reporting View**

 The Reporting view allows the Student to view <u>submitted</u> Progress Reports and Report Cards

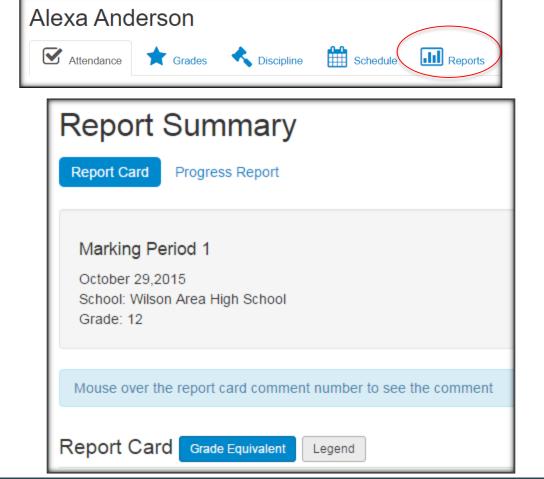

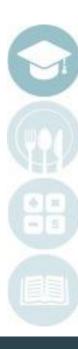

# Student Portal: Reporting View

# HARRIS School Solutions

# **Report Card View**

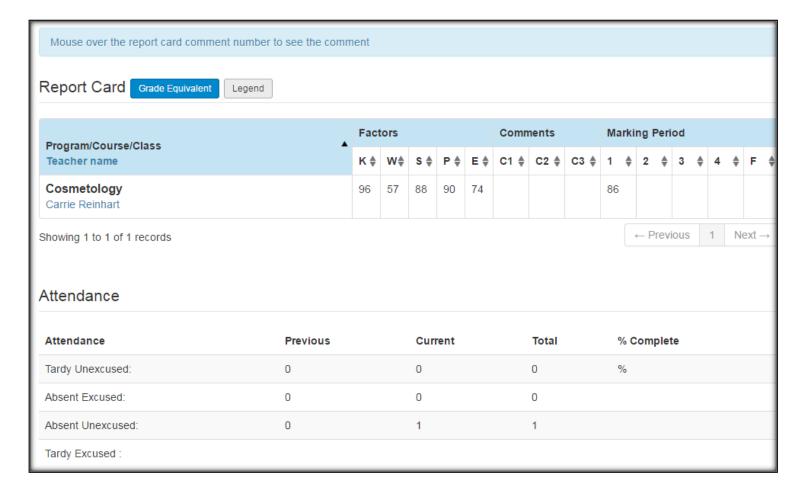

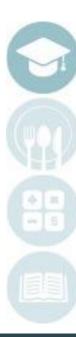

# Student Portal: Reporting View

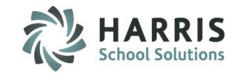

#### **Progress Report View**

Select a Progress Reporting Period to view the Submitted Progress Report

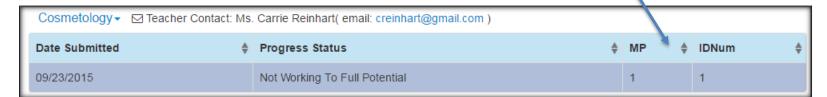

#### View of Progress Report:

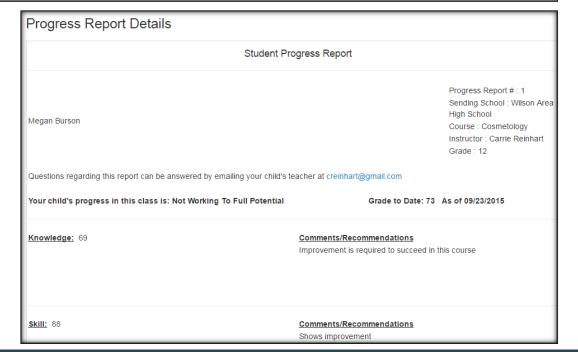

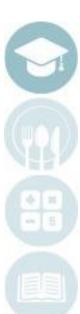

# Student Portal: User Account Options

# HARRIS School Solutions

# **Using User Account options**

In the top right hand corner, you have some options for your user account:

- Configure /Set up Email Alerts
- Reset your password
- Logout

To set Email alerts regarding your profile, select Configure Alerts

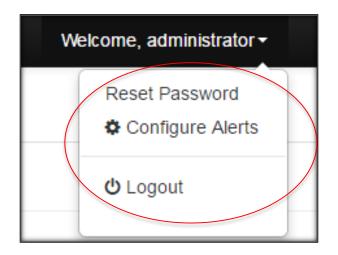

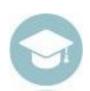

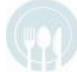

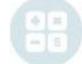

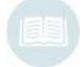

# Student Portal: User Account Options

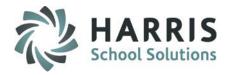

Welcome, administrator ▼

Reset Password

# **Using User Account options**

To set Email alerts regarding your profile, select Configure Alerts

Identify any Alert you would like to receive by checking the box next to the alert.

For grading – you can set a marking period grade threshold.

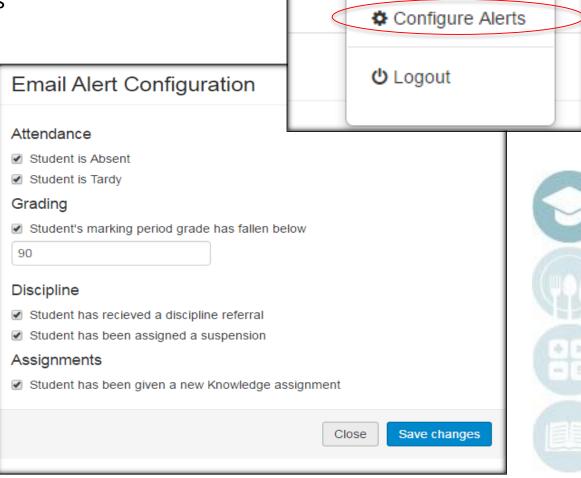

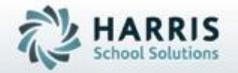

ClassMate

855-984-1228 Help Desk:
Option 1
www.classmate.net

SPECIALIZED STUDENT SOLUTIONS | STUDENT INFORMATION | FINANCIAL MANAGEMENT | SCHOOL NUTRITION